### Business Software für KMU

### Zeiterfassung Swiss Solution

Version 6.1 / 04.10.2018

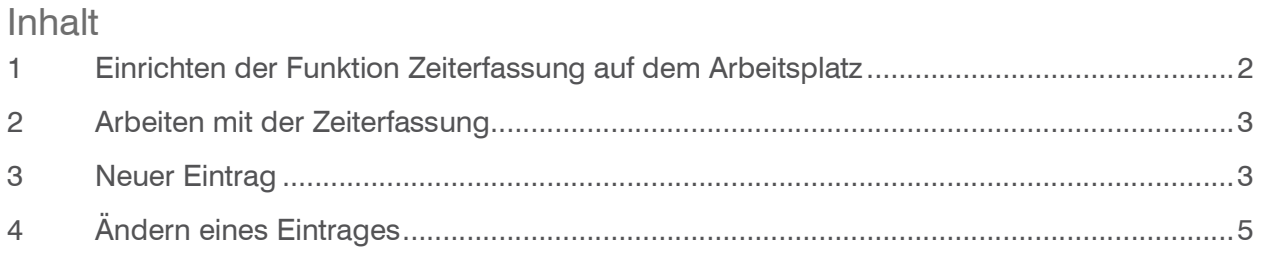

- Anzeigen Ändern Sortierung Lö. 808  $\frac{1}{100}$  $\frac{1}{2^{k}}\left[\begin{array}{c|c} \frac{1}{2^{k}} & \times & \mathbb{R} & \mathbb{R} \\ \hline \frac{1}{2^{k}} & \times & \mathbb{R} & \mathbb{R} \\ \hline \text{Solution:} & \text{Solution:} \end{array}\right] \quad \mathbf{X}$ sonst'..px<br>| od.'..cm'  $\frac{1}{30}$ Spaltenüberdeckung 1 v eilenüberdeckung ć. ◟◙ Finanze  $\omega$   $\begin{bmatrix} \mathbf{x} \end{bmatrix}$ 30 Textabetand teror Farbe  $\sqrt{x}$  $\frac{40}{2}$ Postf Ŵ
- 1 Einrichten der Funktion Zeiterfassung auf dem Arbeitsplatz

Ziehen Sie den Menüpunkt «Zeiterfassugn SwissSolution» mit drag and drop in eines der gewünschten Felder.

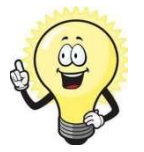

#### Fehlermeldung

Ersetzen: wenn Sie einen bestehenden Block durch die Zeiterfassung SwissSolution ersetzten möchten

Hinzufügen: Wenn der Block noch kein Element enthält

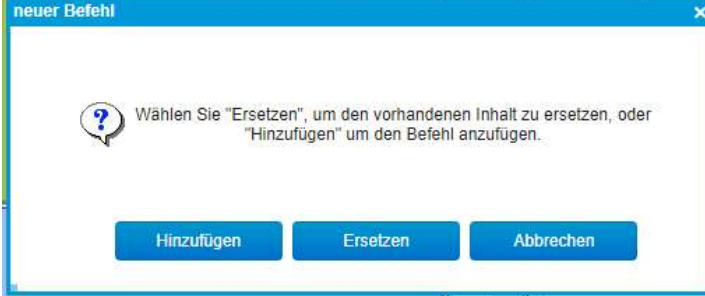

Nach dem OK und Aktualisieren des Arbeitsplatzes können Sie die Zeiterfassung aufrufen.

#### 2 Arbeiten mit der Zeiterfassung

Bevor man mit der Zeiterfassung arbeitet, sollte man die Grunddaten Zeit-Typ, Aktivitäten mit und ohne Verrechnung unter hinterlegen. Unterstützung dafür finden Sie im Handbuch: Business-Manager: Projekt-Management.

#### 3 Neuer Eintrag

- 1. Wählen Sie zuerst ein Datum aus
- 2. Klicken Sie auf den Button "Neuer Eintrag"
- 3. Es erscheint ein Dialog in welchem Sie den Zeit-Typ wählen können

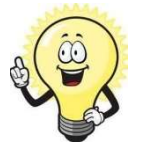

#### Tipp

Sollte kein passender Zeit-Typ vorhanden sein, kann mit dem Button "Neu" dieser hinzugefügt werden. Danach wählen Sie die Aktivität, welche diesem Zeit-Typ zugeordnet ist. Es können mehrere Aktivitäten mit und ohne Verrechnung zu einem Zeit-Typ hinterlegt werden.

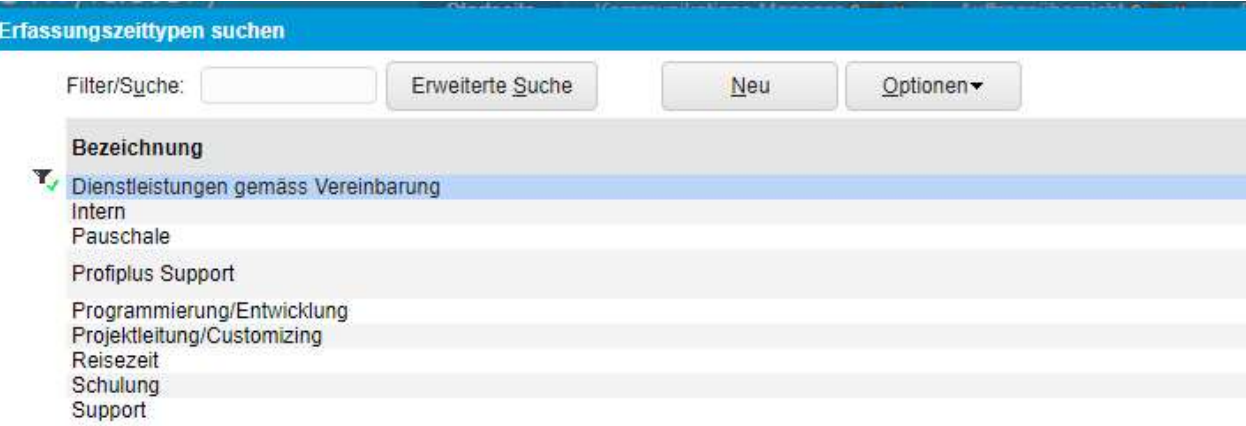

Ist der Zeit-Typ mit der Aktivität gewählt, folgt die Wahl des Bezugs. Gehört dieser Zeit-Typ mitseiner Aktivität z.B. zu einem Projekt, einer Maschine oder einem Kunden. Da meist die Projekt-/Kunden-Nummern nicht so aussagekräftig sind, hat man die Möglichkeit über den Einstellungs-Button, sich den Matchcode dazu anzeigen zu lassen.

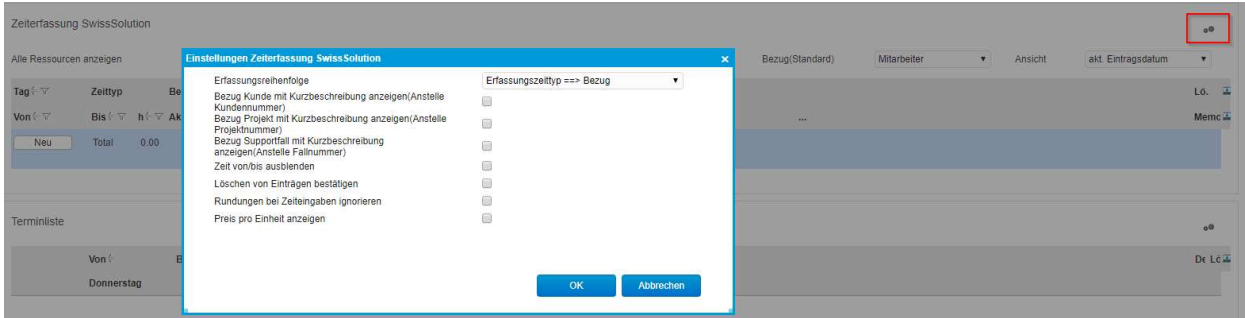

Nach dem Setzen der entsprechenden Häkchen zeigt es zur Kundennummer den Matchcode an.

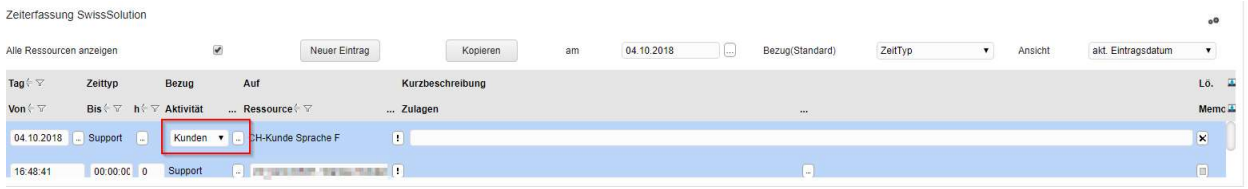

Im Feld Kurzbeschreibung wird eine Beschreibung der Tätigkeit hinterlegt. Sollte man mehr Platz für die Beschreibung benötigen, gibt man diese Informationen über den Button Memo ein.

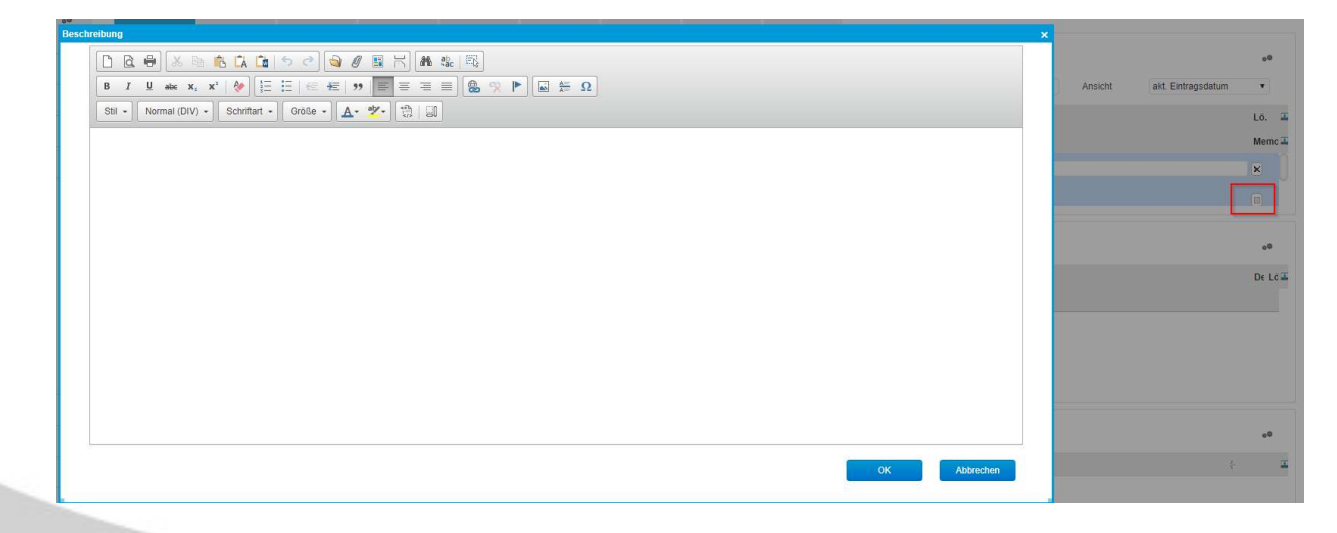

Die Zeiteingabe kann auf zwei Arten erfasst werden:

a) Direkt die Zeit erfassen:

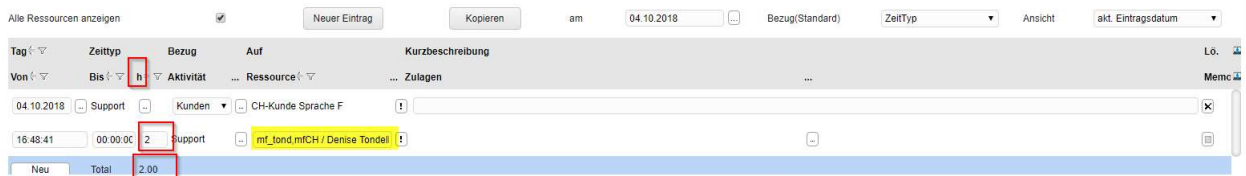

b) Die Zeit wird korrekt von – bis eingeben

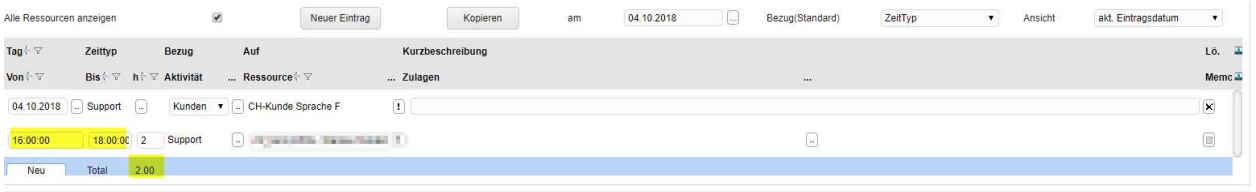

Die Zulagen werden über den markierten Button erfasst

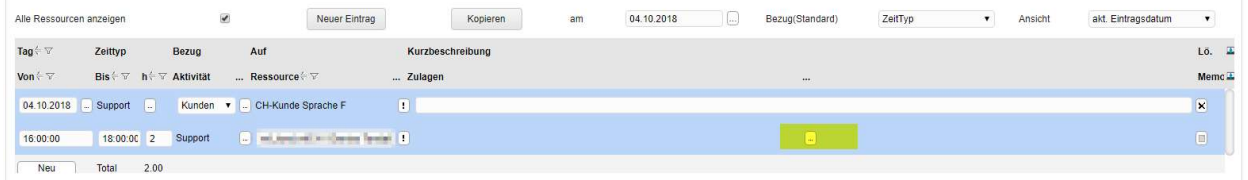

#### 4 Ändern eines Eintrages

Wenn noch keine Zeitabrechnung gemacht wurde, kann ein Eintrag jederzeit geändert werden